# **WORLDLINE NWW**

# **N86 Smart POS Terminal**

**Kurzanleitung** 

# **EIN-/AUSSCHALTEN**

#### **Einschalten:**

Drücken Sie den Knopf (1) für 2-3 Sekunden, um das Terminal einzuschalten.

**Ausschalten oder Neustart des Terminals:**  Drücken Sie den Knopf (!) bis das <Ausschalten/ Neustart>-Menü angezeigt wird. Wählen Sie <Ausschalten> und Ihr Terminal wird ausgeschaltet. Wählen Sie <Neustart> und Ihr Terminal startet neu.

# **AKKU**

Der Akku ist standardmäßig im Lieferumfang des Terminals enthalten.

- 1. Entfernen Sie die Akkuabdeckung.
- 2. Akku einlegen/entfernen (Achten Sie darauf, dass die Kontakte des Akkus mit den Stiften im Inneren des Geräts übereinstimmen.)
- 3. Einsetzen/Entfernen der weißen Steckverbindung des Akkus.

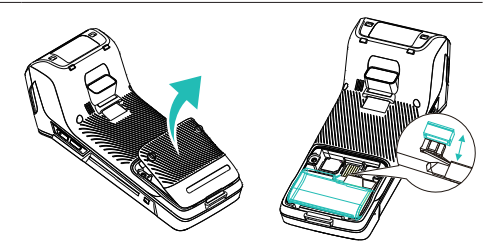

### **SIM-KARTE**

Die SIM-Karte ist standardmäßig im Lieferumfang des Terminals enthalten.

- 1. Entfernen Sie die Akkuabdeckung.
- 2. Legen Sie die SIM-Karte (mit den Kontakten nach unten) ein, indem Sie sie vorsichtig in den Steckplatz schieben, bis die Karte vollständig eingesetzt ist.

# **ACHTUNG**

Damit die SIM-Karte nicht beschädigt wird, muss das Gerät ausgeschaltet sein um die SIM-Karte einzusetzen oder zu entfernen. Verdecken Sie die SIM-Karte nicht mit Aufklebern oder Klebstoff, da dies die Stärke der Karte beeinträchtigen und das reibungslose Einsetzen oder Entfernen erschweren kann.

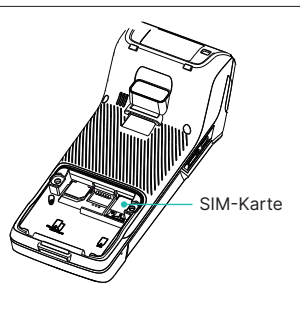

# **STARTBILDSCHIRM**

Rufen Sie die am häufigsten verwendeten Apps und Funktionen einfach über Verknüpfungen auf dem Startbildschirm des Geräts auf.

- Einstellungs-App (Einrichten von Wlan, Tönen, etc.)
- Zahlungsapplikation (enthält alle für den Zahlungsverkehr erforderlichen Funktionen)
- Update (manuelle Aktualisierung der Firmware oder Terminalsoftware)

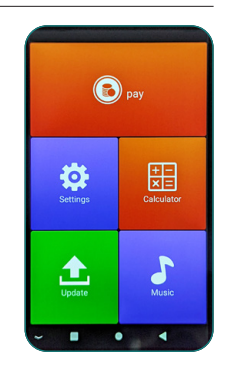

# **WLAN EINRICHTEN**

Rufen Sie die "Einstellungs-App" im Menübaum oder über die Verknüpfung auf dem Startbildschirm des Terminals auf.

- 1. Wählen Sie <Netzwerk & Internet>.
- 2. Wählen Sie <Wlan>.
- 3. Tippen Sie anschließend auf den Schieberegler <Wlan verwenden> auf der rechten Seite.
- 4. Wählen Sie ein drahtloses Netzwerk aus der Liste.
- 5. Wenn Sie dazu aufgefordert werden, geben Sie das Netzwerkpasswort ein.
- 6. Wählen Sie <Verbinden>.

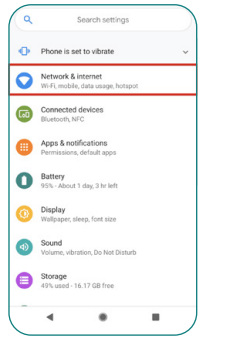

Wählen Sie <Netzwerk & Internet>.

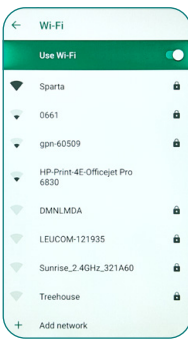

Wählen Sie Ihr Wlan und geben Sie Ihr Passwort ein.

# **ZAHLUNGSAPPLIKATION**

Ihre Zahlungsapplikation enthält alle Funktionen für den täglichen Zahlungsverkehr. Wenn Sie die Zahlungsapplikation ausführen, werden unten auf dem Bildschirm des Terminals vier Kategorien angezeigt.

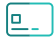

#### **Zahlung**

Geben Sie alle Zahlungsarten wie <Buchung>, <Storno> oder <Gutschrift> im Transaktionsmenü ein.

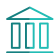

#### **Konfiguration**

Rufen Sie das Konfigurationsmenü auf, um verschiedene Berichte über Transaktionen anzusehen und auszudrucken. Bitte beachten Sie, dass für den Zugang zum Menü das Händlerpasswort (das Sie auf dem Konfigurationsblatt finden, das der Lieferung beiliegt) erforderlich ist. Drucken Sie die Berichte aus, indem Sie auf die Schaltfläche Drucken" klicken.

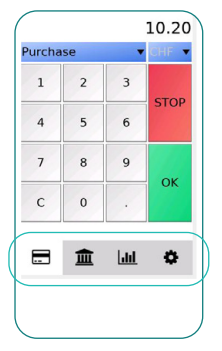

# la li -

**Reporting**

In diesem Menü können Sie verschiedene Berichte über Transaktionen einsehen. Bitte beachten Sie, dass das Händlerpasswort für den Zugang erforderlich ist. Drucken Sie die Berichte aus, indem Sie auf die Schaltfläche <Drucken> klicken.

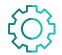

#### **Einstellungen**

Rufen Sie das Einstellungsmenü auf, um verschiedene Optionen wie <Tagesabschluss schützen> und <Sprache> einzurichten. Bitte beachten Sie: Die Spracheinstellungen werden nur in der Zahlungsapplikation angewendet, sie ändern nicht die grundlegenden Spracheinstellungen des Geräts.

# **ANMERKUNG**

Bitte verwenden Sie die Funktion "Tagesende" im Konfigurationsmenü um die aktuelle Schicht zu schließen und alle Transaktionen beim Kartenverarbeiter einzuliefern. Bei Aktivierung druckt das Terminal den Beleg mit den Gesamtbeträgen des Buchungszeitraums aus. **Wir empfehlen, die Funktion "Tagesabschluss" am Ende eines jeden Geschäftstages durchzuführen.**

# <span id="page-3-0"></span>**BUCHUNG**

Geben Sie den Betrag ein, der überwiesen werden soll. Die Transaktion beginnt mit  $<$ OK $>$ .

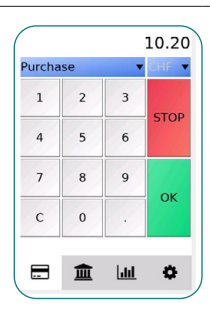

Stecken Sie die Karte ein und geben Sie die PIN über den Touchscreen ein. Bestätigen Sie die PIN-Eingabe  $mit <$ OK $>$ .

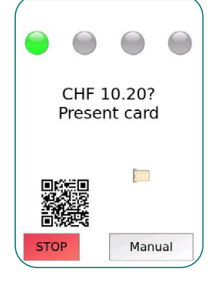

# **STORNO**

Geben Sie das Händlerpasswort ein.

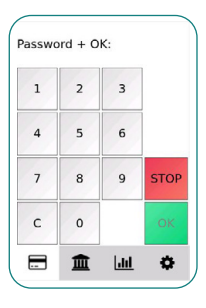

Um die letzte Transaktion zu stornieren, bestätigen Sie mit <OK>.

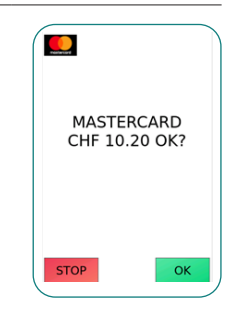

# **WECHSEL DER PAPIERROLLE**

- 1. Öffnen Sie die Abdeckung des Druckers.
- 2. Legen Sie die Papierrolle in den Papierhalter ein. Lassen Sie ein kleines Stück Papier unter dem Papierschneider herausschauen.
- 3. Schließen Sie die Abdeckung des Druckers.

# **ACHTUNG**

Achten Sie darauf, dass die Papierrolle richtig eingelegt ist, da es sonst zu einer Fehlfunktion des Druckers kommen kann.

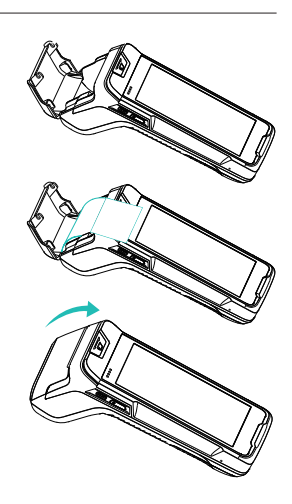

# **PROBLEMBEHEBUNG**

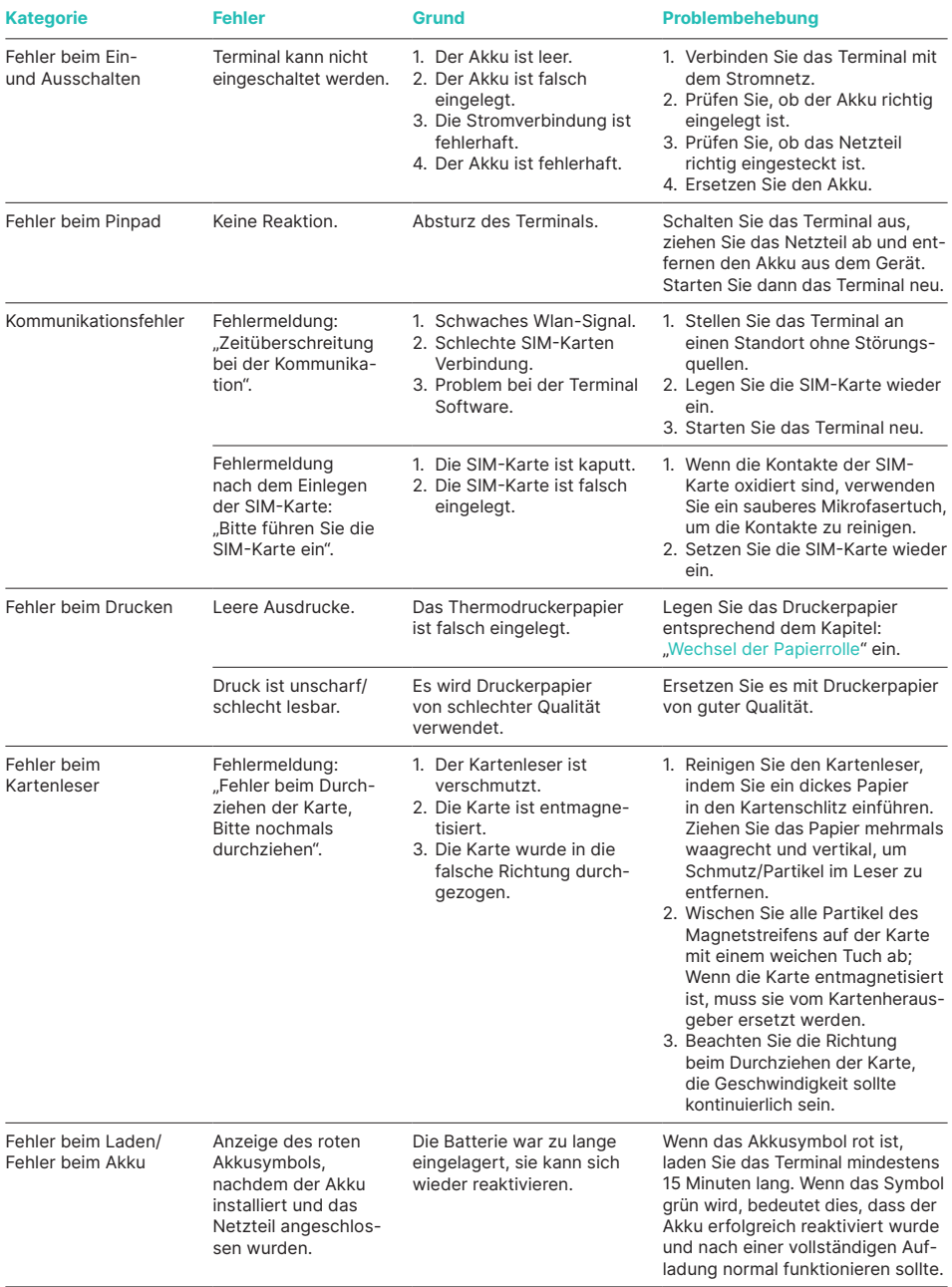

## **SICHERHEITSHINWEISE**

- 1. Verwenden Sie nur für den USB-Typ C spezifizierte Netzteile und Kabel, andernfalls kann das Terminal beschädigt werden.
- 2. Beschädigen Sie das Netzkabel und den Netzadapter nicht. Defekte Kabel und Adapter sind gefährlich, können Hardwareschäden verursachen und dürfen nicht mehr verwendet werden.
- 3. Halten Sie das Terminal und die Elektronik von Flüssigkeiten fern, da es sonst zu einem Kurzschluss oder einer Beschädigung des Terminals kommen kann.
- 4. Stecken Sie bitte keine Fremdkörper in die Anschlüsse, da das Terminal sonst ernsthaft beschädigt werden könnte.
- 5. Bei Problemen wenden Sie sich bitte an den Hersteller des Terminals. Unqualifizierten Personen ist es nicht gestattet, das Terminal zu reparieren.
- 6. Verwenden Sie nur geeignetes Druckpapier (Thermopapier), um Schäden am Drucker zu vermeiden.
- 7. Schützen Sie das Gerät vor Erschütterungen.
- 8. Es ist strengstens untersagt, das Terminal zu verändern oder zu zerlegen. Das Terminal darf nicht auf illegale Weise verwendet werden. Zuwiderhandlungen können strafrechtlich verfolgt werden.
- 9. Jeder Versuch, das Gerät zu öffnen, führt zu einer Sicherheitsfreigabe und zum Verlust des Garantieanspruchs, ausgenommen ist das Öffnen der Akku- und Druckerabdeckung.
- 10. Halten Sie das Gerät sauber, indem Sie es regelmäßig mit geeigneten Reinigungsutensilien säubern.

Ihren lokalen Ansprechpartner finden Sie unter: [worldline.com/merchant-services/contacts](http://worldline.com/merchant-services/contacts)